# **Anleitung zum Firmware-Update für den Navigations-/Multimedia-Receiver 2013**

### **Einleitung**

- In diesem Dokument erfahren Sie, wie Sie die Firmware des NAVIGATIONS/MULTIMEDIA-Receivers 2013 aktualisieren und welche Vorsichtsmaßnahmen Sie beachten müssen.
- Wenn während der Aktualisierung der Firmware ein Fehler auftritt, kann der NAVIGATIONS-/MULTIMEDIA-Receiver 2013 unter Umständen nicht mehr verwendet werden. Lesen Sie die folgenden Anweisungen und Vorsichtsmaßnahmen vor der Aktualisierung der Firmware aufmerksam durch.

#### **Zielmodelle**

#### Dieses Update-Progamm kann zur Aktualisierung der folgenden Modelle verwendet werden.

DNX570TR DNX4230TR

#### **Ziel-Firmware**

Dieses Update-Progamm kann zur Aktualisierung der folgenden Firmware-Version verwendet werden:

Version 1.0.0 oder älter

Wie Sie die Firmware-Version von Version 1.0.0 und vorhergehenden Versionen überprüfen, erfahren Sie unter "Überprüfen der Firmware-<br>Version" (siehe unten).

Durch die Ausführung dieses Update-Programms wird die Firmware-<br>Version zu "Version 1.1.0".

### **Erstellung des Update-Mediums**

Erstellen Sie das Update-Medium auf Ihrem PC.

- 1. Laden Sie die Updates von der Website herunter.
- 2. Entpacken Sie die heruntergeladene Datei.
- 3. Die entpackte Datei in die oberste Verzeichnisebene des USB-Speichermediums kopieren.

## {≡≡}

- Als Update-Medium wird ein USB-Speichermedium empfohlen.
- Sie können den Updater auch auf ein Gerät kopieren, das Audiodateien enthält, und die Firmware von dort aus aktualisieren.
- Wurde das Programm in einen Ordner kopiert, kann das Update nicht durchgeführt werden.
- Wurde der Updater-Dateiname geändert, kann das Update nicht durchgeführt werden.

### **Überprüfen der Firmware-Version**

1. Drücken Sie [Setup], um das Einrichtungsmenü anzuzeigen.

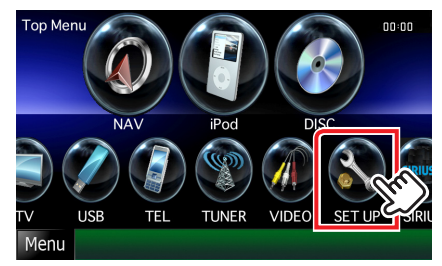

2. Drücken Sie [Software], um die Software informationen .anzuzeigen

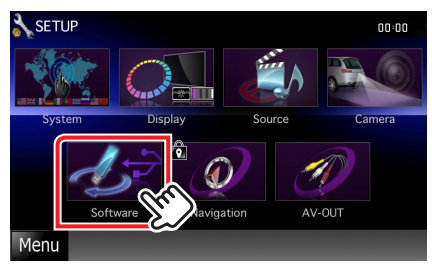

3. Überprüfen Sie die Version.

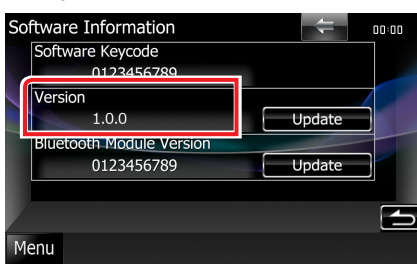

#### **Programm-Update**

- 1. Schließen Sie das USB-Speichermedium an.
- 2. Drücken Sie die [MENU]-Taste und wählen Sie "STANDBY" (Standby-Modus), wenn eine Audiodatei wiedergegeben oder "No Media File" (Keine Media-Datei) angezeigt wird.
- 3. Drücken Sie [Setup], um das Einrichtungsmenü anzuzeigen.
- 4. Drücken Sie [Software], um die Software informationen .anzuzeigen
- 5. Drücken Sie [Update (Aktualisierung)], um das Update zu starten. (Dauer ca. 3 Minuten.)

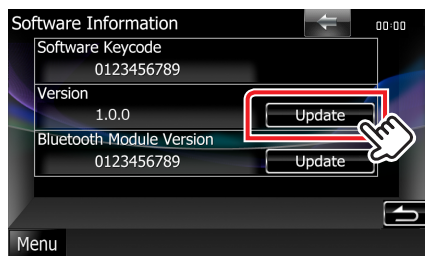

**Achtung:** Möglicherweise bleibt der Bildschirm einige Sekunden lang leer.

Trennen Sie niemals das USB-Speichermedium oder die Stromversorgung des Geräts während des Update-<br>Prozesses.

- 6. Bildschirme "System Reboot" (Systemneustart) & "Software Update" (Software-Update)
- 7. Sobald der Bildschirm "Update Completed" (Aktualisierung Speichermedium und starten Sie das Gerät neu. abgeschlossen) erscheint, entfernen Sie das USB-
- 8. Um sicherzustellen, dass die Firmware-Version aktualisiert wurde, lesen Sie den Abschnitt "Überprüfen der Firmware-<br>Version".

Wird "Version 1.1.0" angezeigt, war das Update der Firmware-Version erfolgreich.

#### **Vorsichtsmaßnahmen**

- · Das Update kann nicht über andere Datenträger durchgeführt werden.
- Parken Sie das Fahrzeug an einem sicheren Ort, bevor Sie mit dem Update beginnen. Lassen Sie den Motor laufen, damit die Batterie nicht entladen wird.
- Schalten Sie während des Updates weder den Motor noch den Navigations-/Multimedia-Receiver aus. Andernfalls wird das Update nicht ordnungsgemäß durchgeführt und der Navigations-/Multimedia-<br>Receiver kann unter Umständen nicht mehr verwendet werden.